## **Interface Relu**

The interface between OnyxCeph<sup>3™</sup> and [Relu® Creator](https://www.relu.eu/creator) can be configured in the system options under **Interfaces** | **Face Scanner** | **Relu**. The path to a standard Relu download directory has to be specified. OnyxCeph will look for Relu exported data in this directory during the image import.

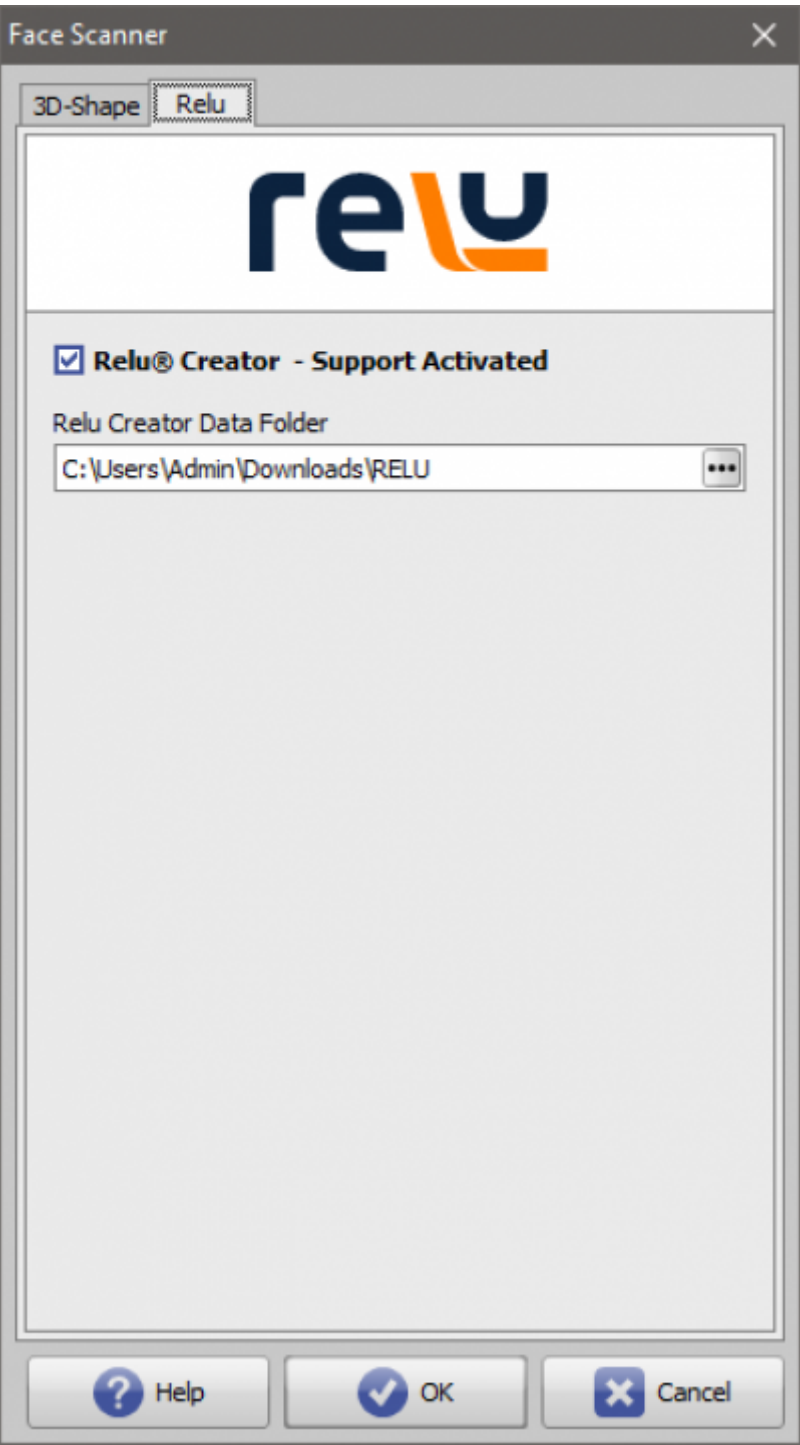

During image import, the relu interface can be selected if correctly configured. If in the Relu directory there is data for the selected patient, it will be shown in the list.

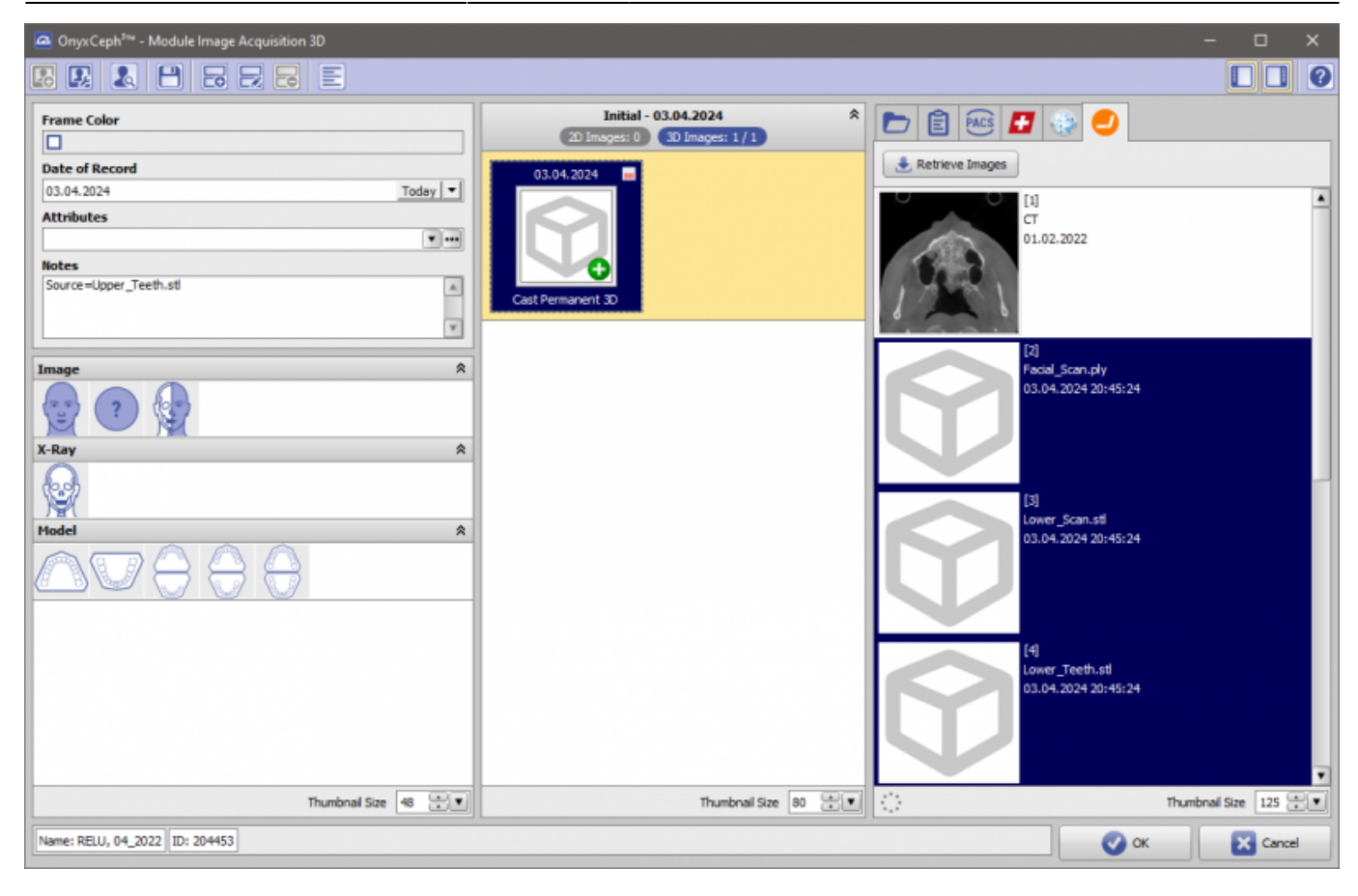

Depending on the use case the user selects a subset of the available data and [creates a data set](https://www.onyxwiki.net/doku.php?id=en:add_image_3d) and specifies an image type as usual. The volume data does not necessarily have to be imported.

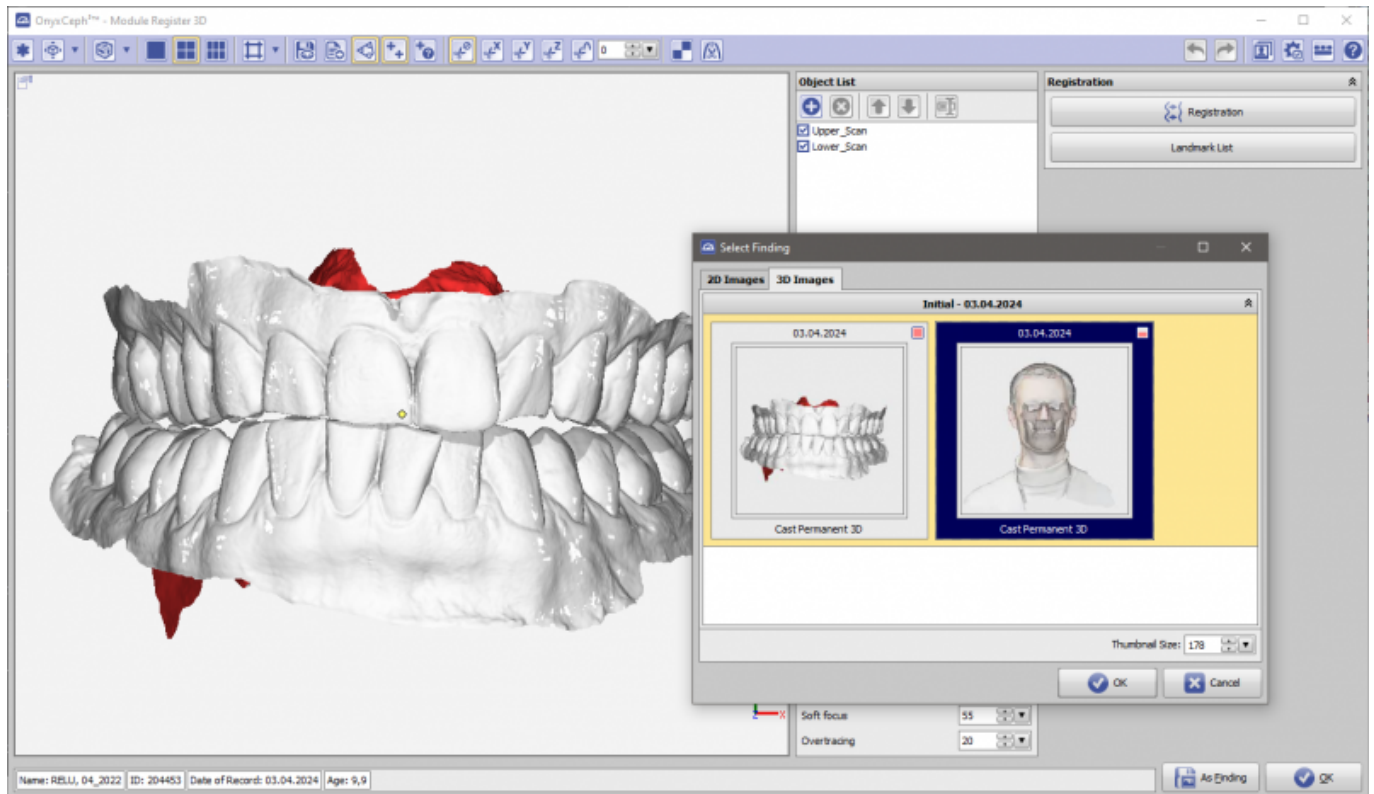

With the Register3D module the user can register the Relu data set to an existing tooth model with a different occlusion if necessary. With the **'+'** button, the user can select the Relu data set. The imported objects can be tagged in the object list and registered respectively to the upper or lower jaw of the tooth model with the button **"Registration"**. In the registration window the mode "Mark Areas" should be used in this case.

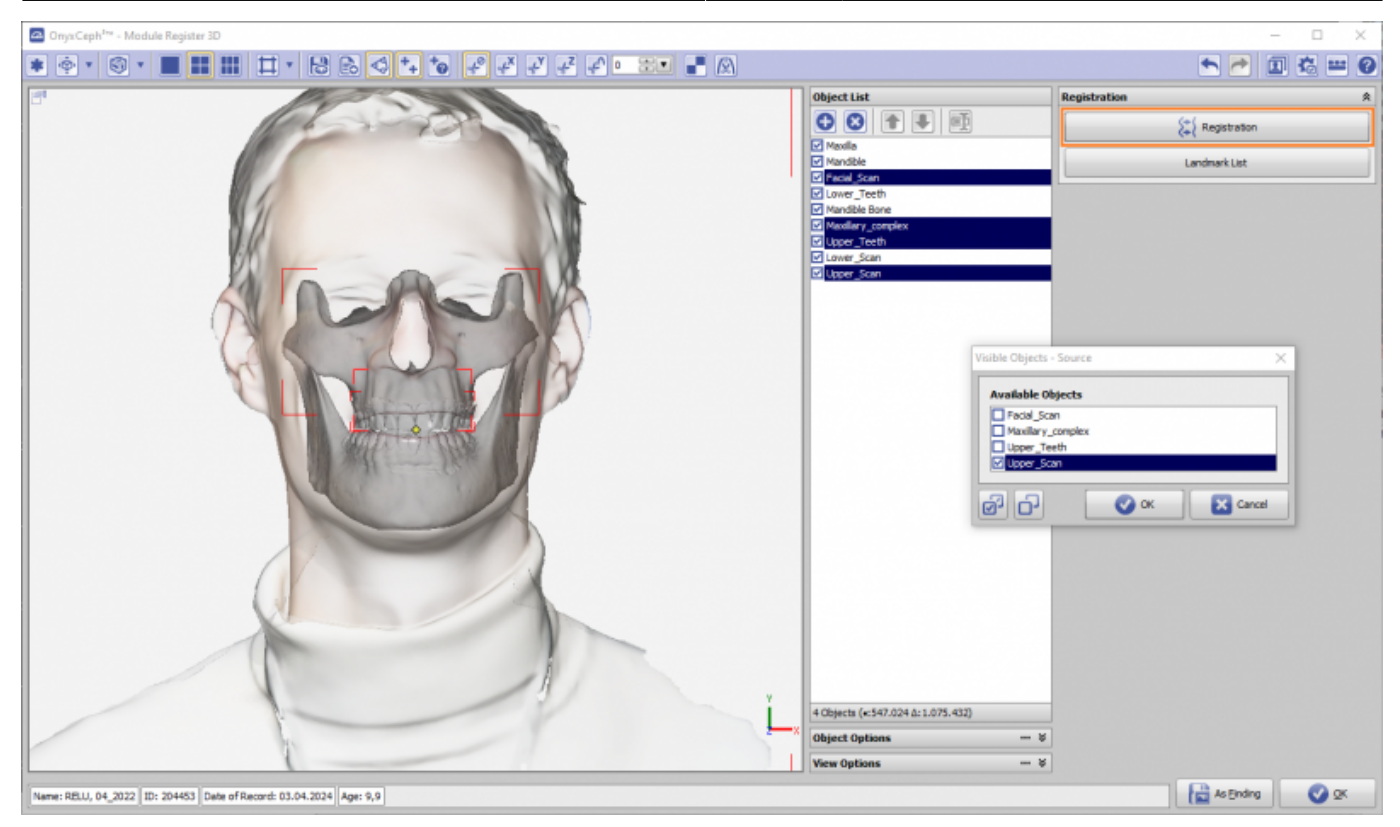

Such a combined finding can use the root geometry that was created within the [Relu® Creator](https://www.relu.eu/creator) software when segmenting and completing the single teeth.

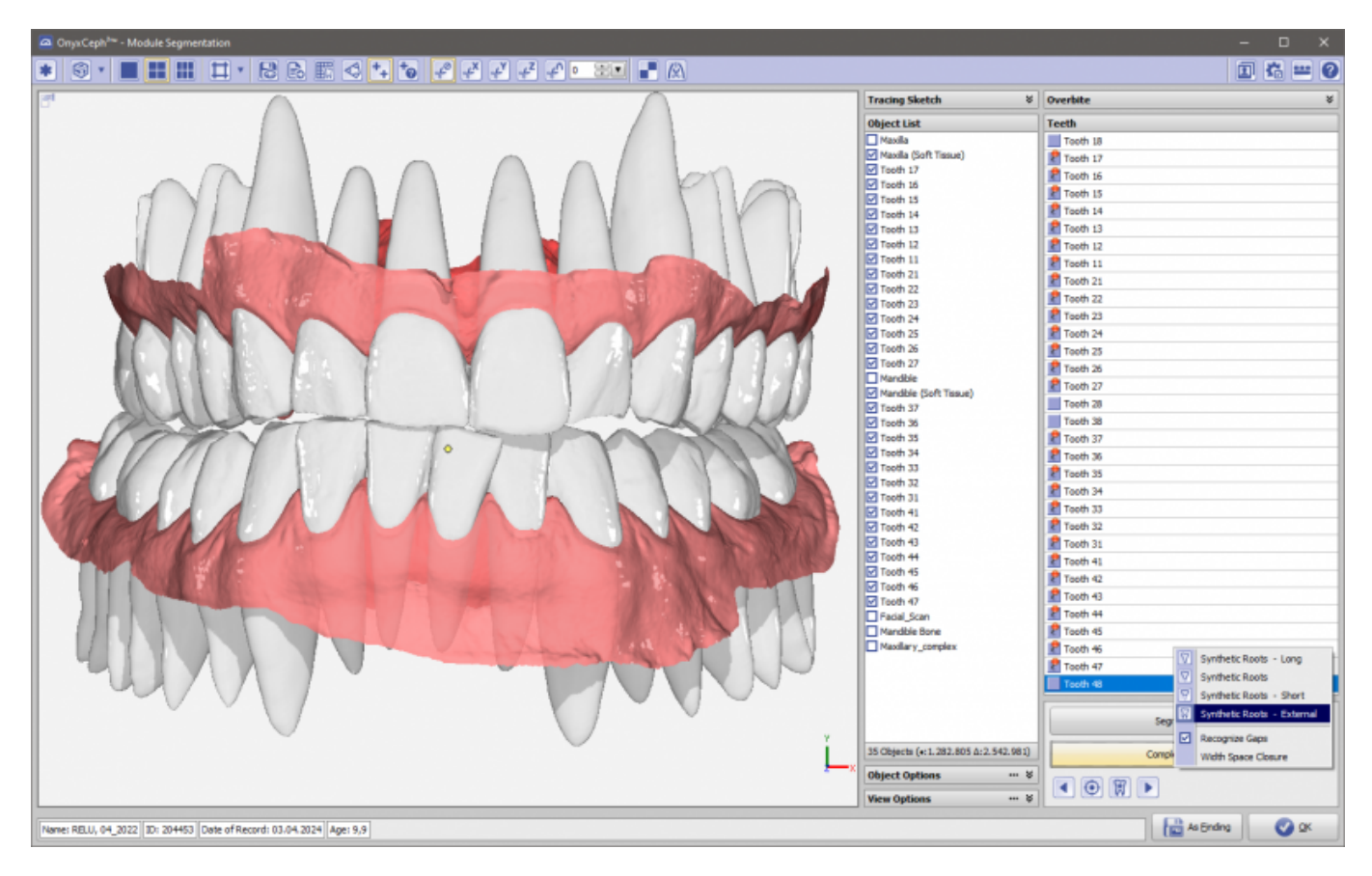

## Additional information:

- [Image Import and Registration of Volume Data](https://doku.onyxceph.com/Handout_Register3d_EN_2024.pdf)
- [Segmentation Tooth Model](https://doku.onyxceph.com/Handout_M_Segmentation_EN.pdf)

rew [Relu® Creator](https://www.relu.eu/creator)

From:

<https://www.onyxwiki.net/> - **[OnyxCeph³™ Wiki]**

Permanent link: **[https://www.onyxwiki.net/doku.php?id=en:interface\\_relu&rev=1713252216](https://www.onyxwiki.net/doku.php?id=en:interface_relu&rev=1713252216)**

Last update: **2024/04/16 09:23**

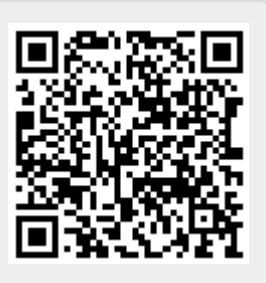